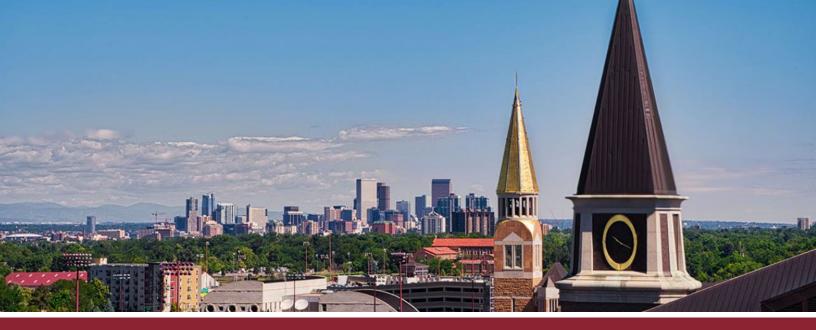

## CREATING RUBRICS FOR ASSIGNMENTS

## CREATE NEW RUBRIC

- ☐ 1 Go to the 'Rubrics' tab on the far left-hand side.
- 2 Click on the '+ Add Rubric' button in the upper-right corner.

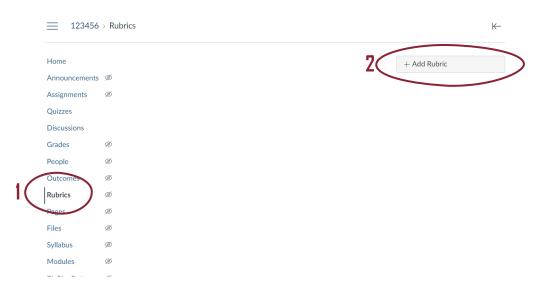

## IDENTIFY CRITERIA, POINTS, AND RATINGS

- ☐ 3 Give your rubric a name in the 'Title' window
- 4 To add criteria to your rubric, click on the '+ Criterion' button and select the 'New Criterion' option.

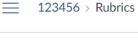

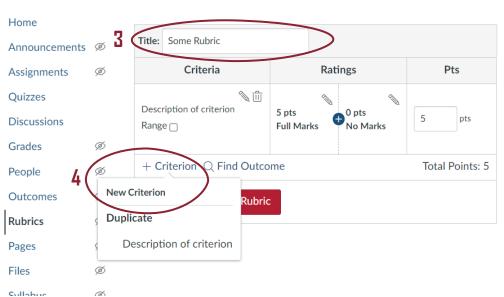

- ☐ **5** For each criterion, provide a brief description in **'Description'** window. (An optional **'Long Description'** window for longer explanations.)
- ☐ 6 Click the 'Create Criterion' button.

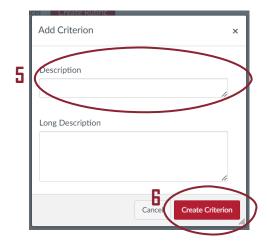

☐ **7** Give each criterion a point value.

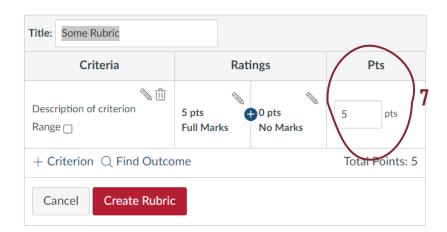

☐ 8 Creating a rating scale. Add rating levels by clicking on the blue '+' button.

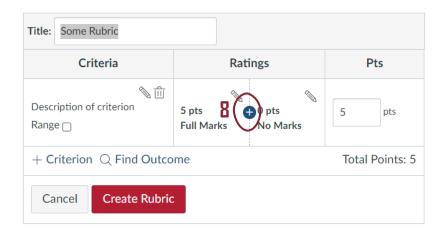

- Give each new rating level a name in the 'Rating Title' window (and if you like a description in the 'Rating Description' window). Note that the point value for each new level will be calculated automatically.
- □ 10 Click the 'Update Rating' button.

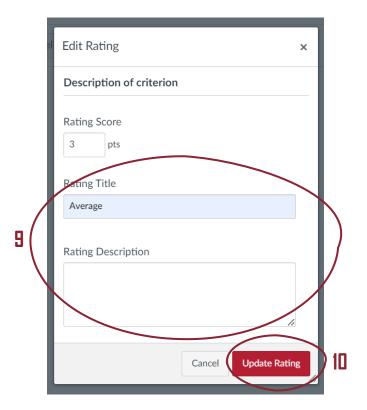

11 When done configuring criteria, points, and ratings, click the 'Create Rubric' button on the bottom.

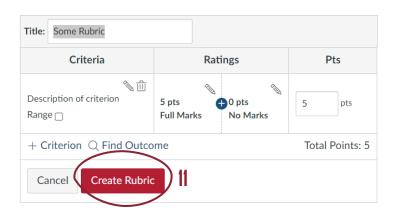

## ADD RUBRIC TO ASSIGNMENT

☐ 12 Go into the relevant assignment and click on the '+ Rubric' button on the bottom.

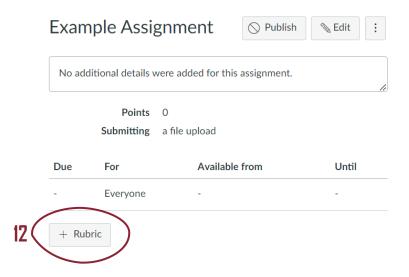

- □ 13 Find and select the accompanying rubric via the 'Find a Rubric' search bar.
- 14 Click the 'Create Rubric' button.

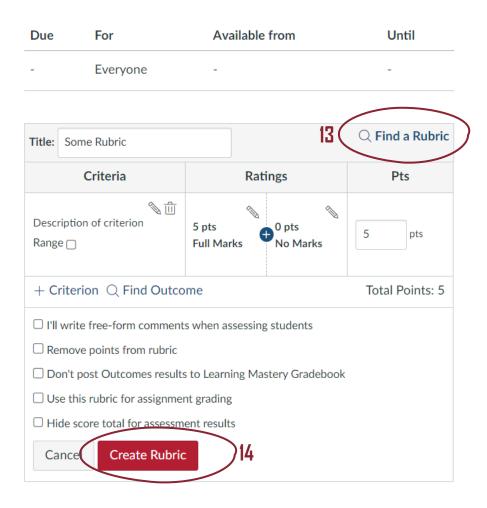